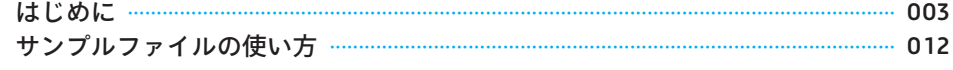

014

014

017

019

021

023

023

024

025

026

027

027

028

030

031

033

033

## アプリの概要

#### Accessとは  $1 - 1$ 1-1-1 Accessの立ち位置 1-1-2 リレーショナルデータベース… 1-1-3 一般的なデータベースシステムとの違い。 1-1-4 バックアップと最適化 …  $1-2$ **Accessの操作体系** 1-2-1 主要な4つのオブジェクト 1-2-2 利便性を向上させるオブジェクト … 1-2-3 ビュー ………… 1-2-4 ナビゲーションウィンドウ  $1 - 3$ 3段階のアプリ 1-3-1 利用人数と環境 1-3-2 アプリの目的 1-3-3 本書における命名規則 1-3-4 利用するオブジェクト 3つのアプリの仕様の違い  $1 - 4$ 1-4-1 レベル1アプリ (個人用)の概要 1 / 2 しべせつマプリ (指粉を用)の趣画

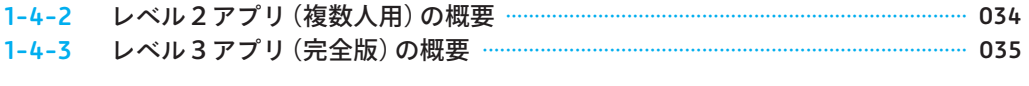

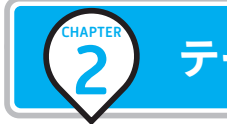

## テーブルの作成

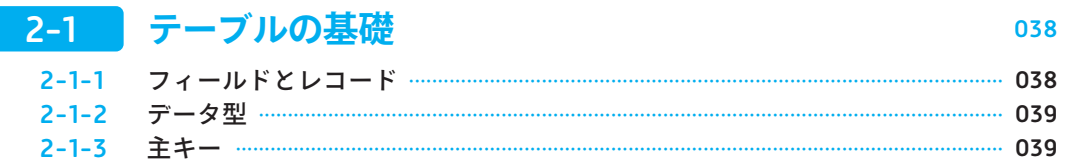

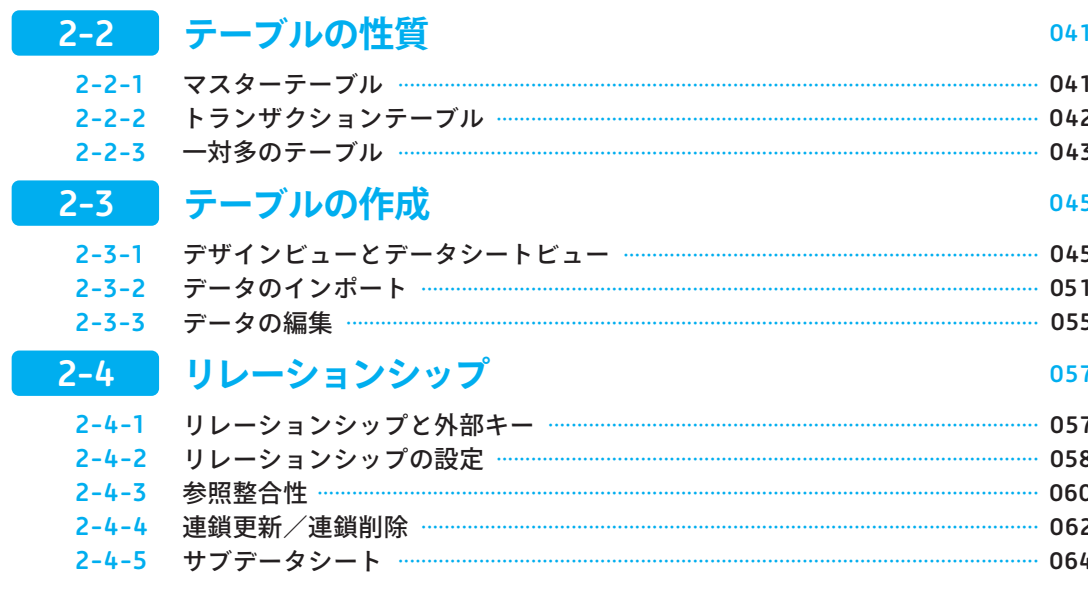

## クエリの作成

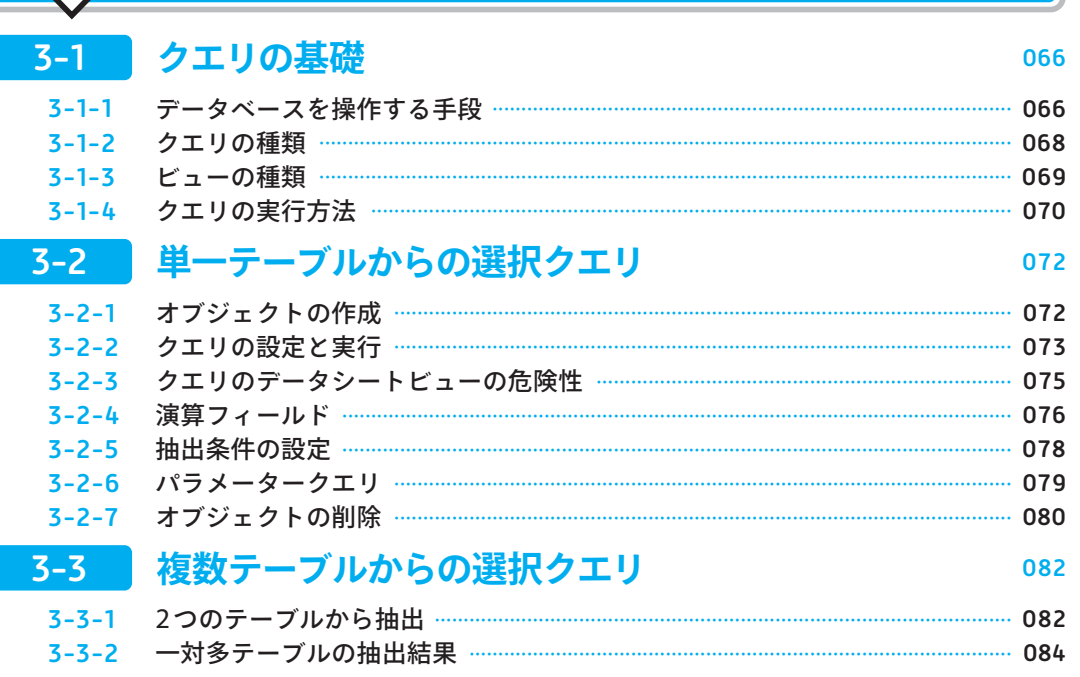

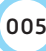

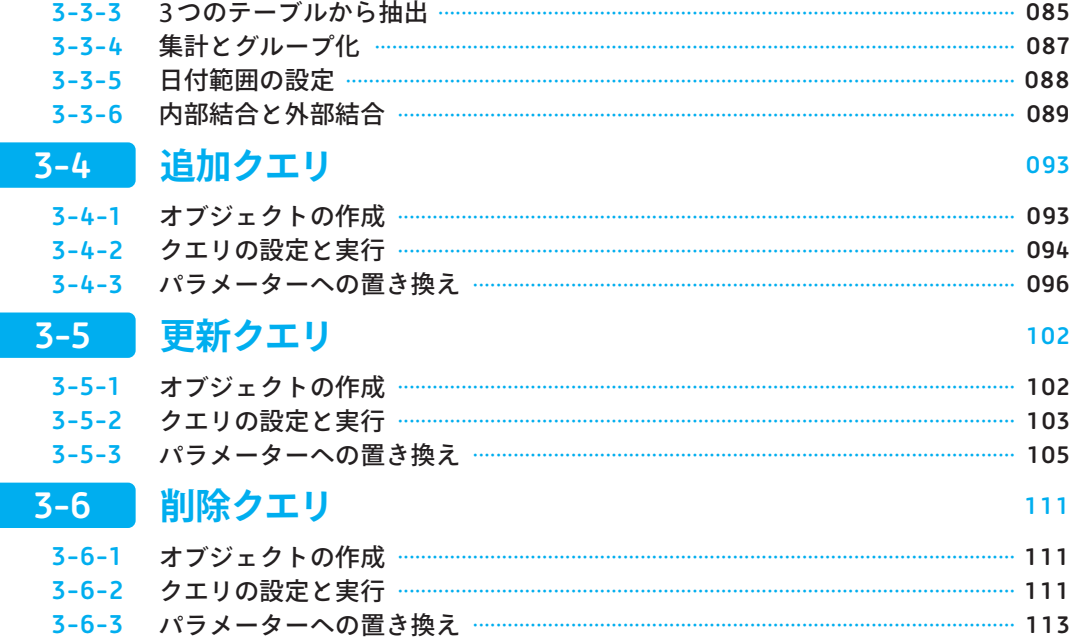

4

## レポートの作成とレベル1アプリの完成

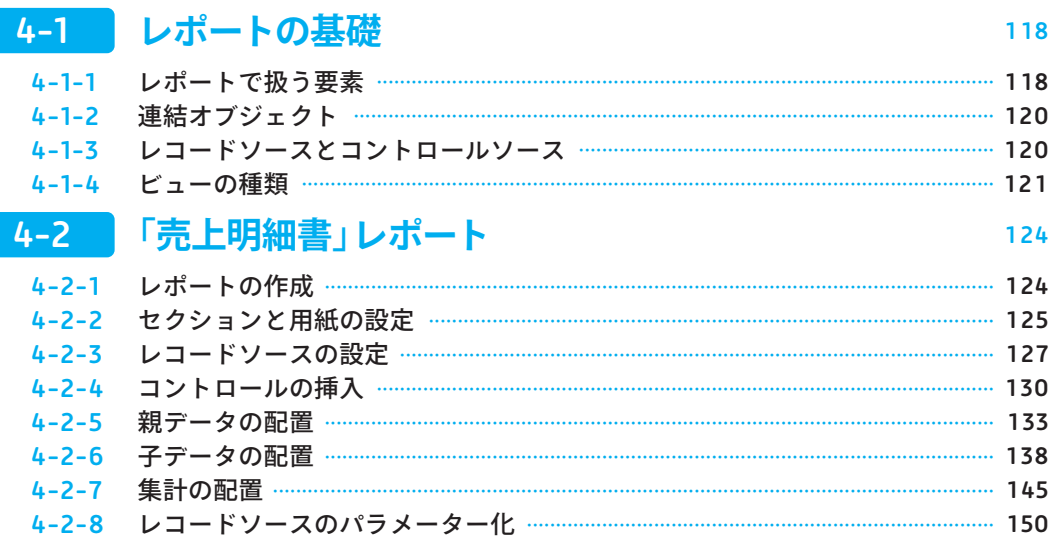

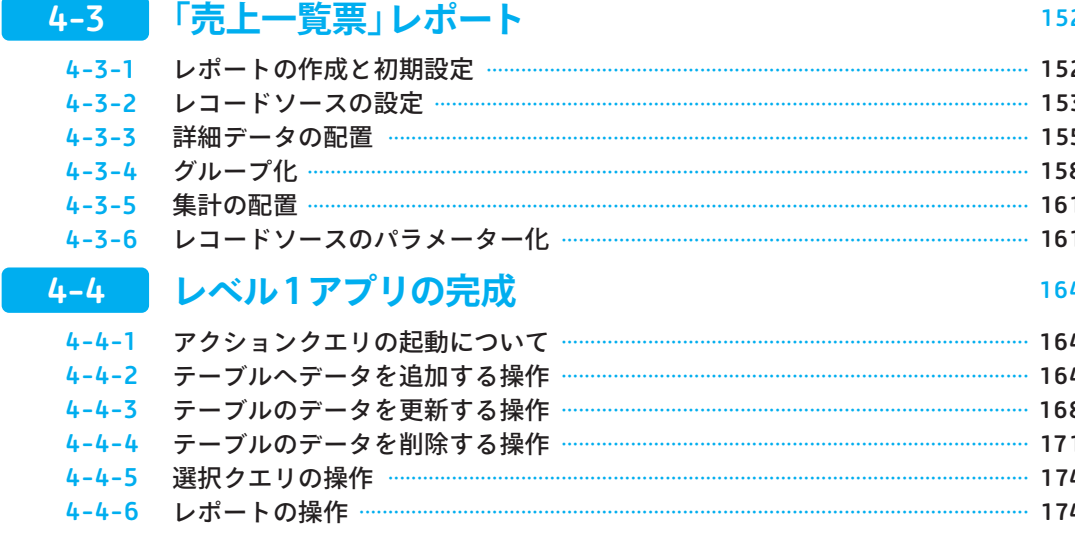

フォームの作成

 $\left(5\right)$ 

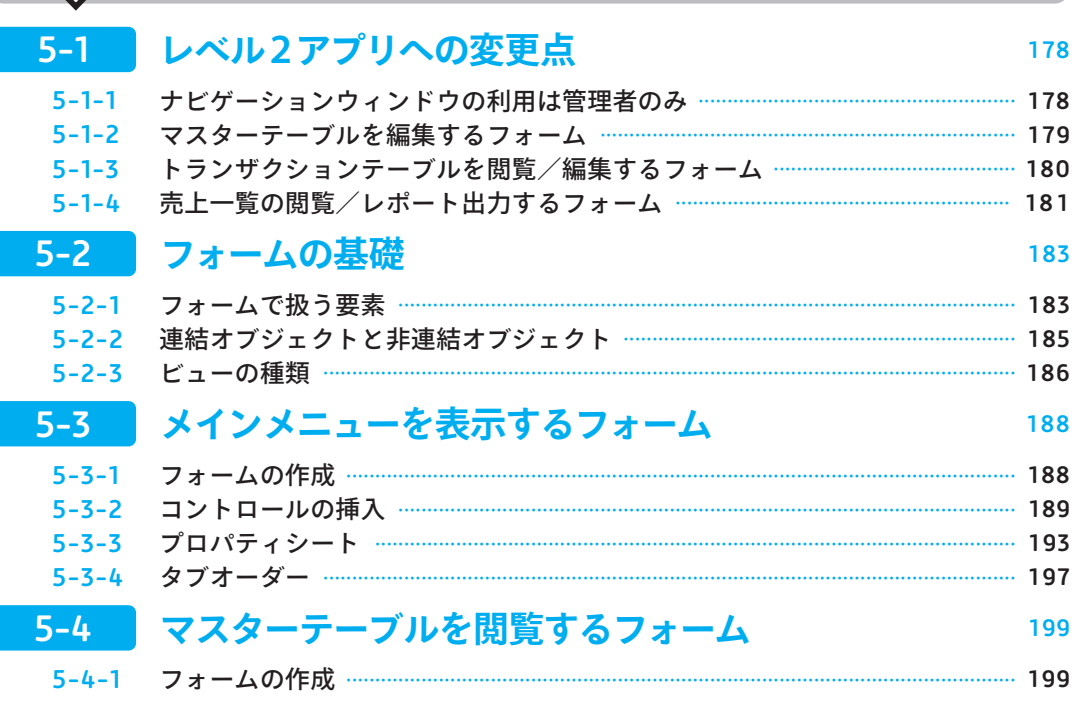

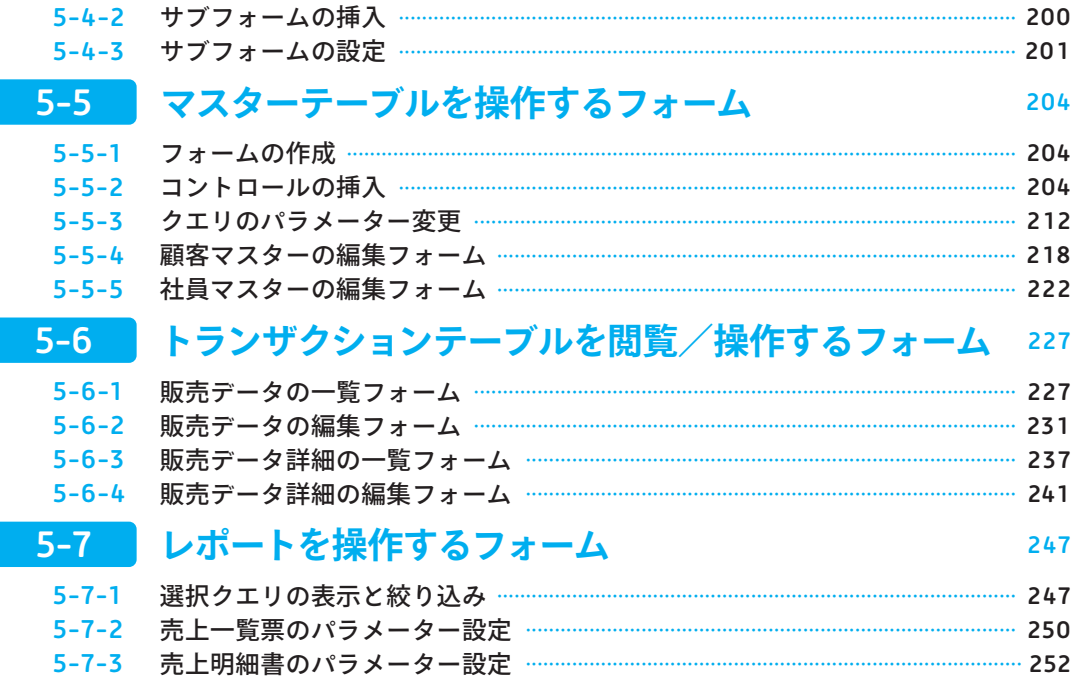

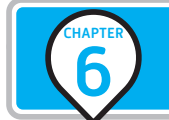

# マクロの実装とレベル2アプリの完成

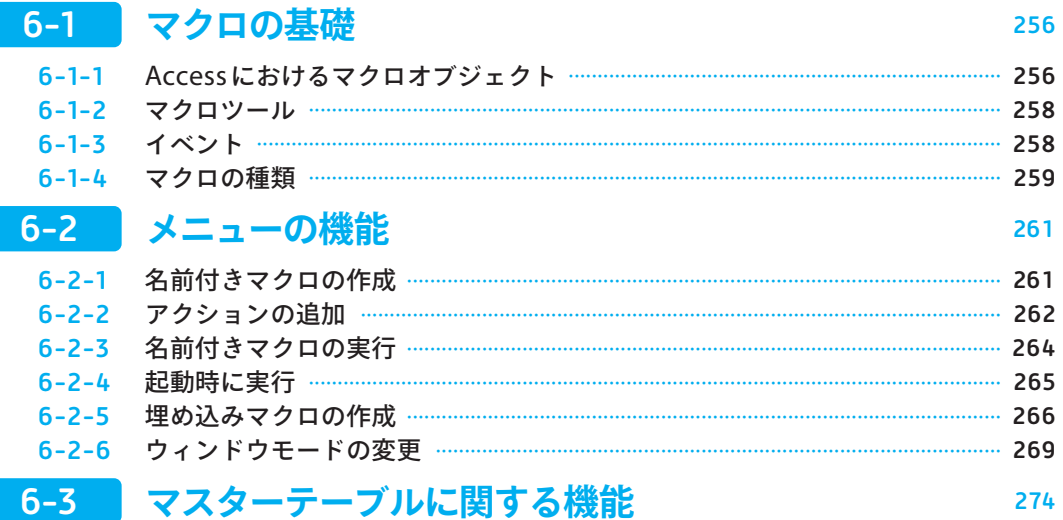

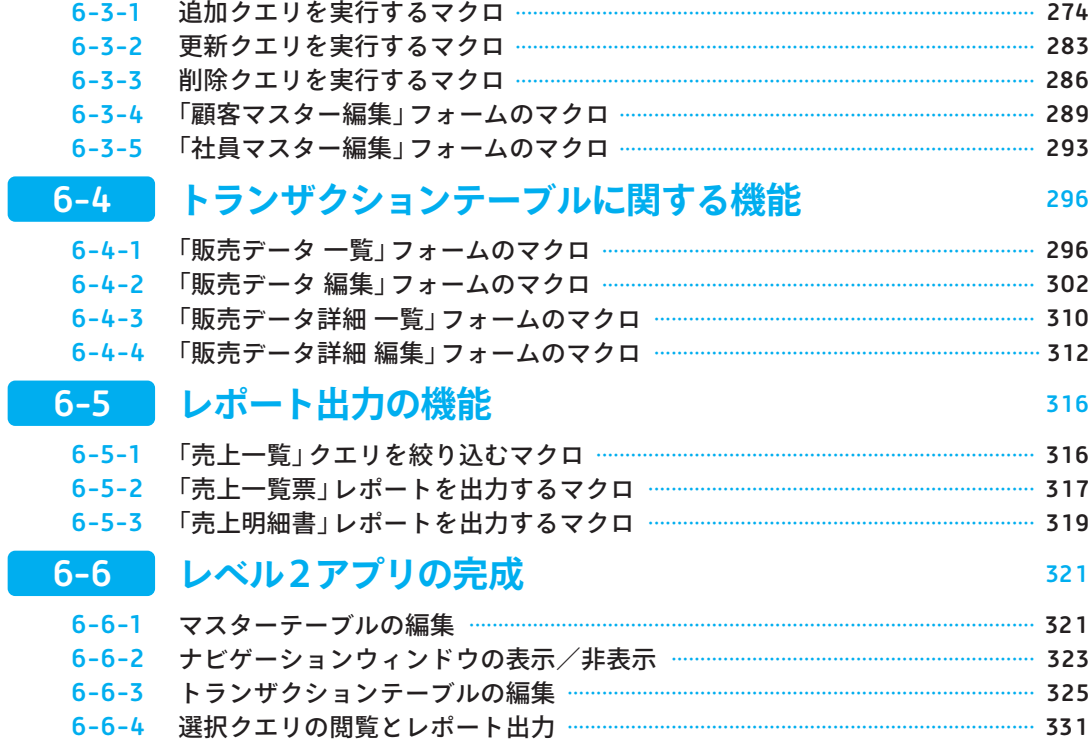

## **VBAとSQLの連携**

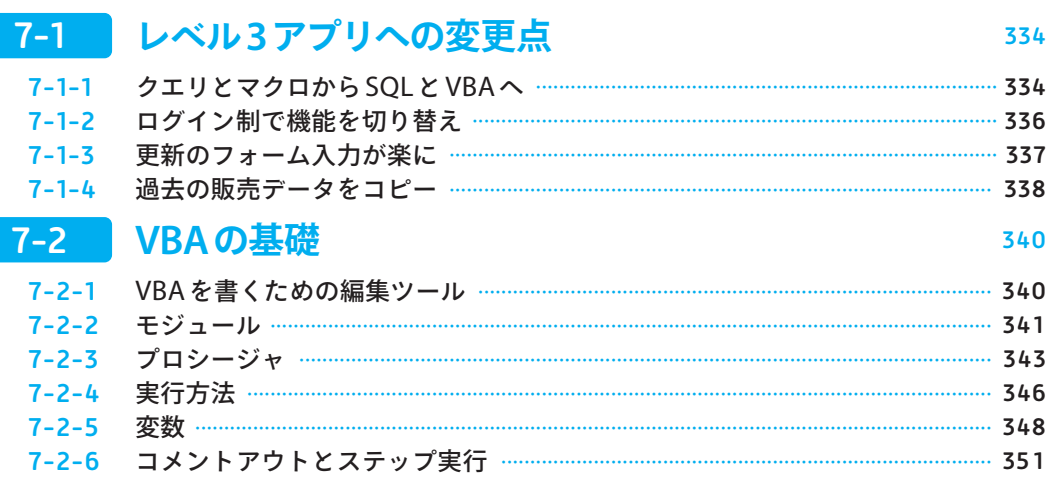

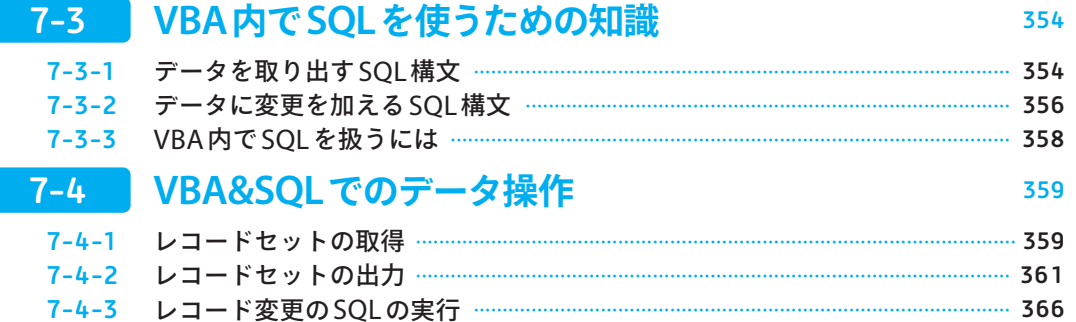

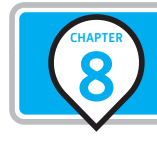

## VBAの実装とレベル3アプリの完成

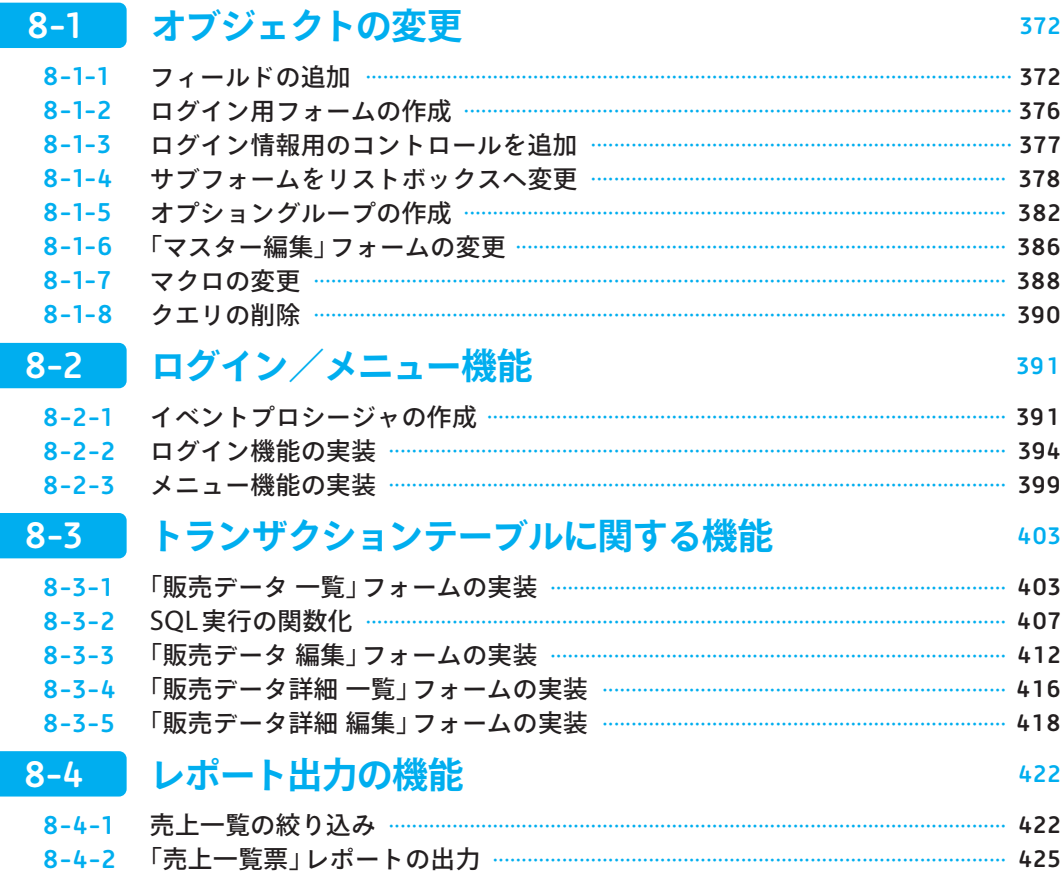

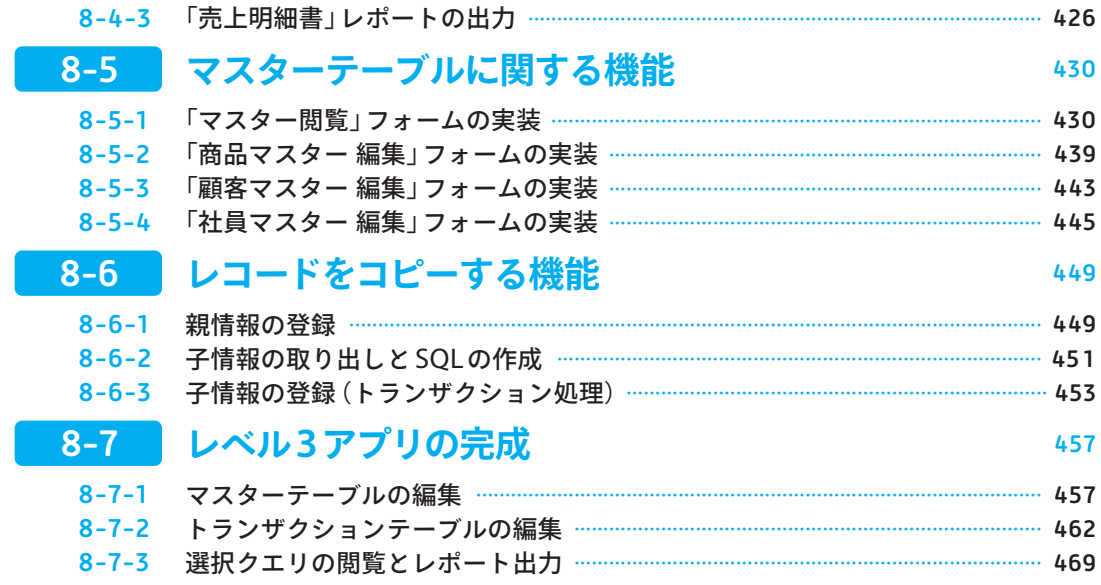

## 付録

## アプリの完成度を高めるテクニック

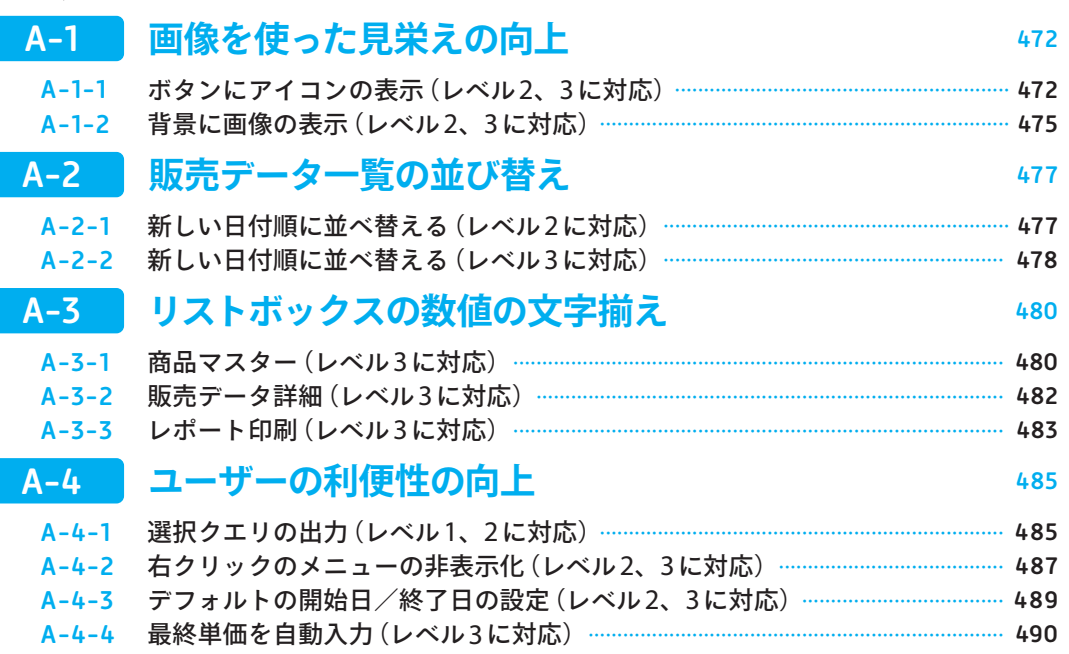

1 CHAPTER

1 **CHAPTER** 

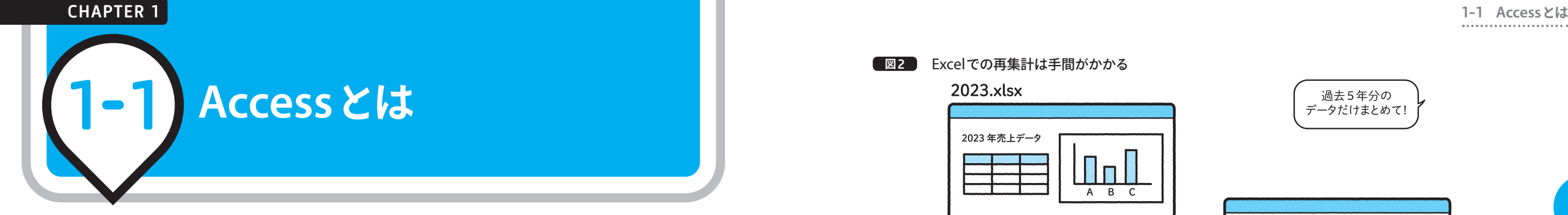

#### 1-1-1 **Accessの立ち位置**

Microsoft Officeでは、表計算アプリのExcel、文書作成アプリのWord、プレゼンテーションアプリの PowerPointなどが有名ですが、Accessは**データベース管理アプリ**という位置付けです(図1)。

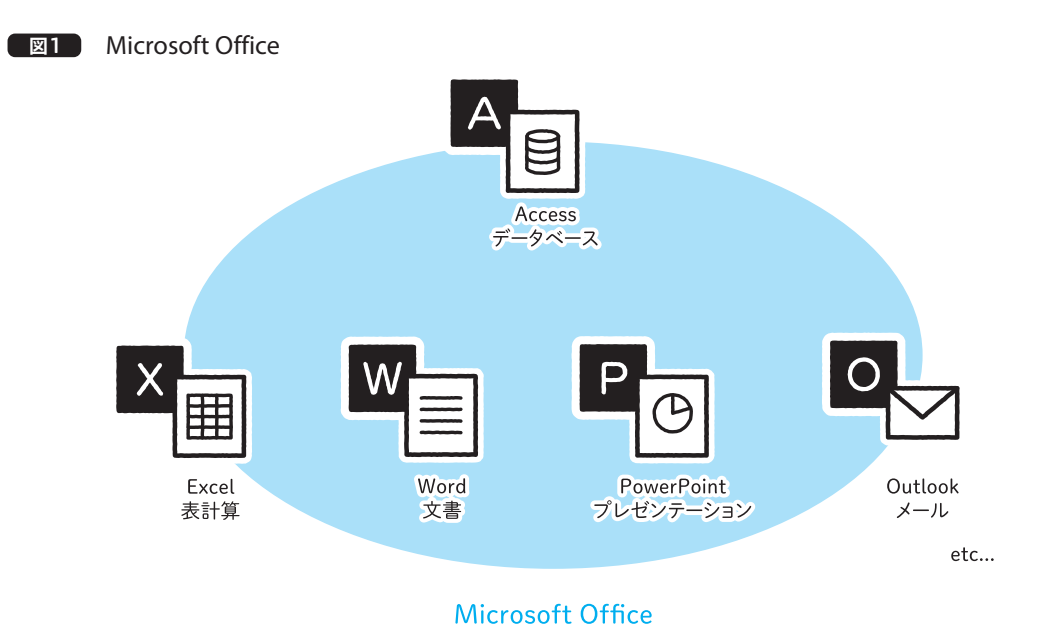

ExcelやWord、PowerPointなどは、**個人**での使われ方がメインのアプリです。対して、データベース 管理ができるAccessは**組織**で使いたいアプリです。管理するデータを「さまざまな形で利用する必要があ るか」を考えてみるとわかります。

たとえば、Excelで月/シート、年/ブックで管理されている、アイテムA、B、Cの売上データがある とします。きれいに整理されていて、装飾もグラフもわかりやすくて、探しやすいデータです。

これは1つの目的としては素晴らしい管理ですが、この中から「過去5年のアイテムAだけの売上をまと めて」となったら、どうでしょう? 複数のブック、複数のシートからAのデータだけ別集計しなければ なりません。不可能ではなくても、かなり大変です(図2)。

#### **図**2 Excelでの再集計は手間がかかる

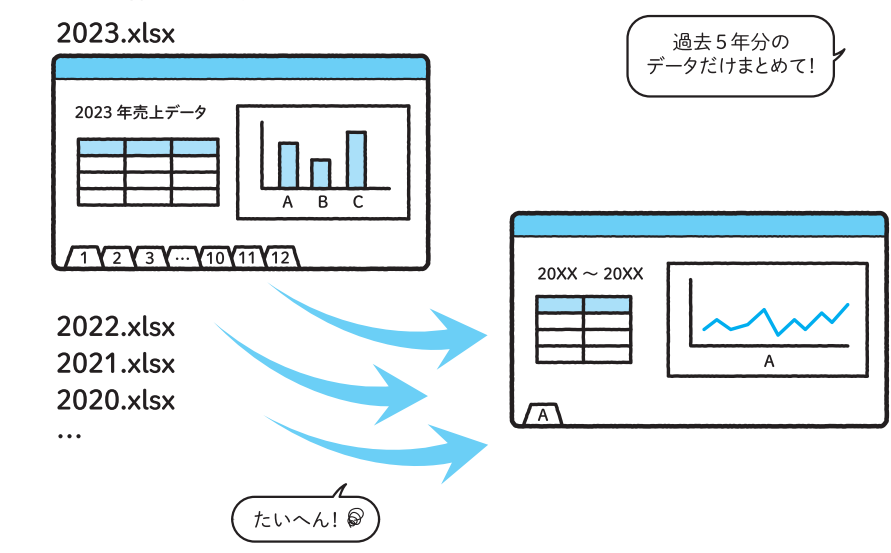

このように、1つの目的だけでなくデータを広く利用したい場合、データの**管理**と**利用**を分割するべき です。データ自体は別の場所で管理しておいて、そのつど必要なデータだけを取り出して利用する、とい う考え方です。管理するデータは、1年ごとに区切らずに全期間保存したほうが便利です。せっかくなら 売上だけでなく、付随するデータもまるごと収まっているとよいですよね。

ということは、データ量は大きくなります。保管するだけなら、装飾のないシンプルなデータのみにし てしまったほうが、たくさん収納できます。これが、データベースです(図3)。

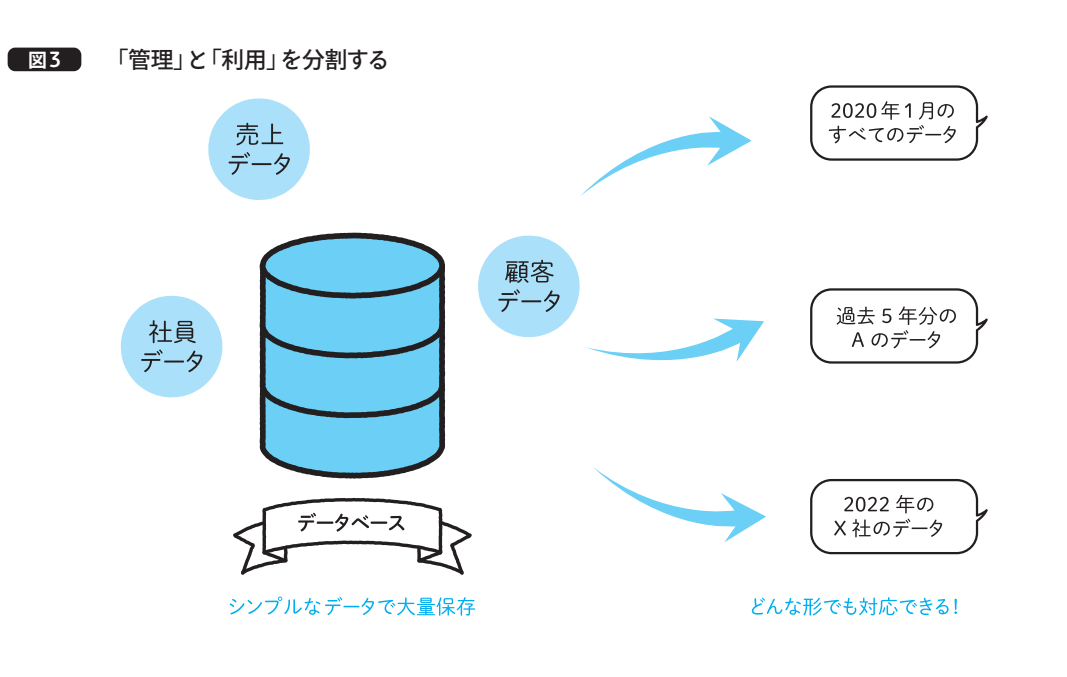

2 2 CHAPTERCHAPTER

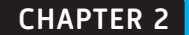

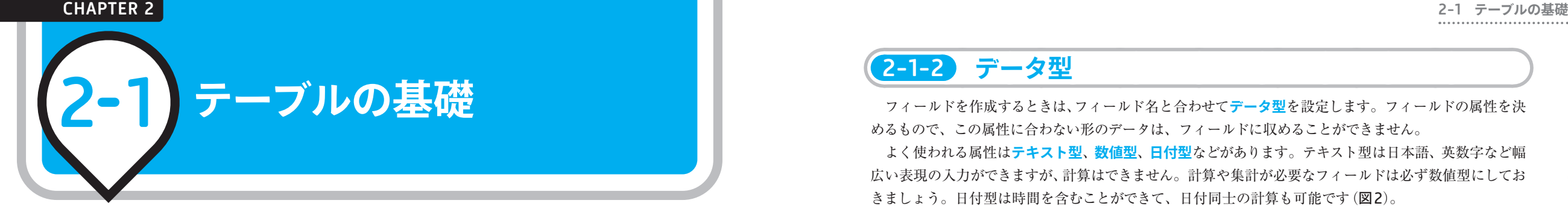

### 2-1-1 **フィールドとレコード**

**テーブル**は、RDB(リレーショナルデータベース)を構成するもっとも重要なオブジェクトです。クエ リやレポートなどのオブジェクトはテーブルを利用しないと成立しないため、最初に作っておかなくては なりません。本書では、レベル1、2、3すべてのアプリで同じテーブルを利用します。

テーブルは、まず縦方向に「どんなデータを収納するか」を決めます。この縦方向の項目を**フィールド**、 項目の見出しの名称を**フィールド名**と呼びます。そして、データは横方向にすべてのフィールドが揃った 状態が最小単位となります。これを**レコード**と呼び、削除や追加はレコード単位で行われます(図1)。 1マスずつの**セル**単位では増減しないのが、Excelと違うポイントです。

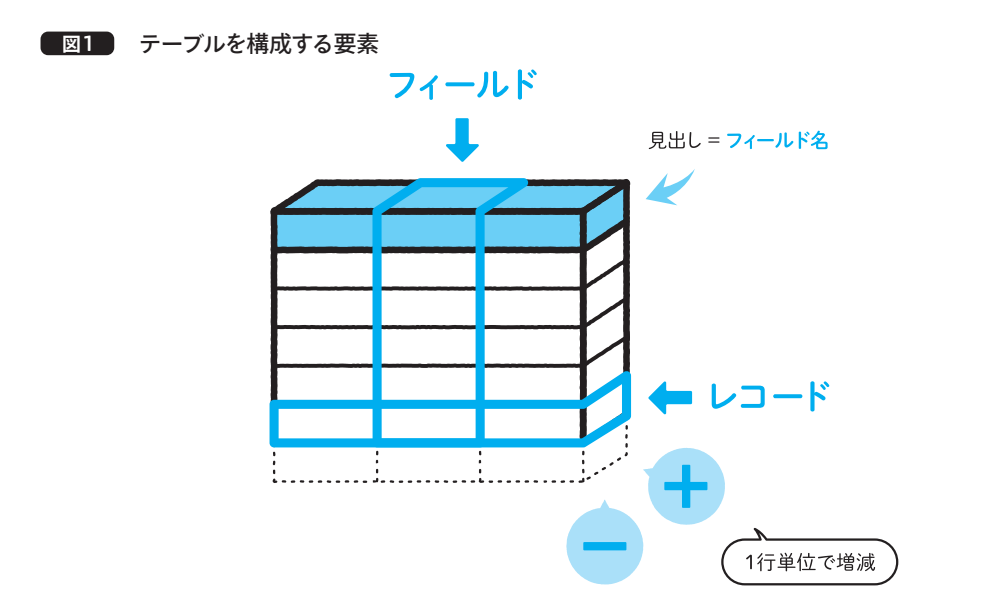

フィールドにはそれぞれ**制約**(ルール)を設定します。データ入力の際、すべてのフィールド制約が守 られていないとレコードとして登録することができません。数値で管理すべき場所に文字列が混ざってい て計算できない、といった不具合が起こらないようになっています。

### 2-1-2 **データ型**

フィールドを作成するときは、フィールド名と合わせて**データ型**を設定します。フィールドの属性を決 めるもので、この属性に合わない形のデータは、フィールドに収めることができません。

よく使われる属性は**テキスト型**、**数値型**、**日付型**などがあります。テキスト型は日本語、英数字など幅 広い表現の入力ができますが、計算はできません。計算や集計が必要なフィールドは必ず数値型にしてお きましょう。日付型は時間を含むことができて、日付同士の計算も可能です(図2)。

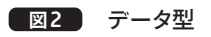

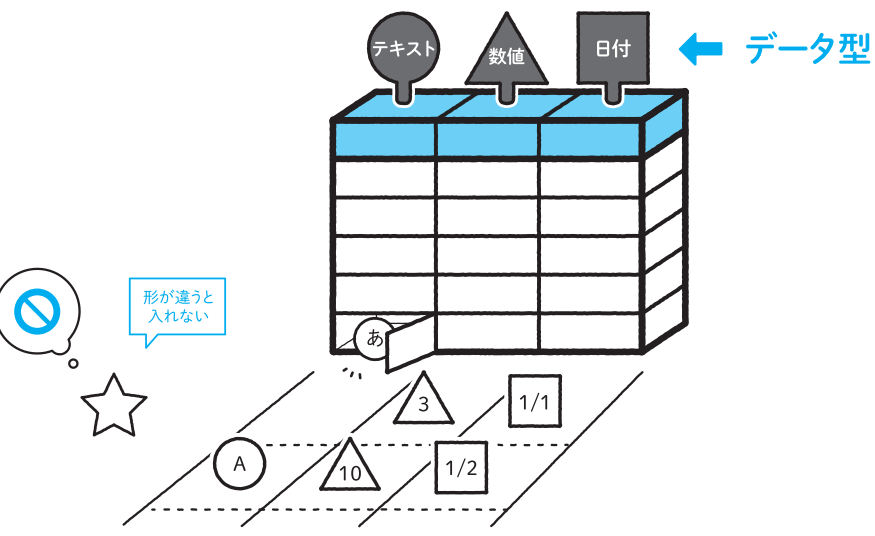

また、コンピュータは2進数処理のため小数点以下の表現が苦手です。税率など小数点計算が厳密な金 額を扱いたいフィールドには、**通貨型**を使いましょう。通常と違う数値処理を使って誤差が出ないしくみ になっています。

### 2-1-3 **主キー**

データ管理では、**重複データ**についても注意しなければなりません。たとえば社員の管理をする場合、 氏名、入社日がまったく同じレコードが2件あったら、それは「同姓同名の別人」なのか「入力間違いによ る重複」なのか判断できません。そのため、同じデータが2つ以上存在できない制約(**一意性制約**)を設定 したフィールドを用意して、IDなどの符号を発行するのが一般的です。

また、フィールドは**未入力**状態の許可または禁止を選ぶことができます。未入力状態を専門用語で **NULL**と呼びます。備考などのフィールドではNULLを許可すべきですが、必ず入力してほしいフィール ドはNULLを禁止します。

この2点を踏まえて、NULL禁止かつ一意性制約、つまり「未入力でなく、同じデータがほかに存在し ない」制約が設定されたフィールドのことを**主キー**と呼びます。**プライマリーキー**(**PK**)と表記されること

3 CHAPTER 3 CHAPTER

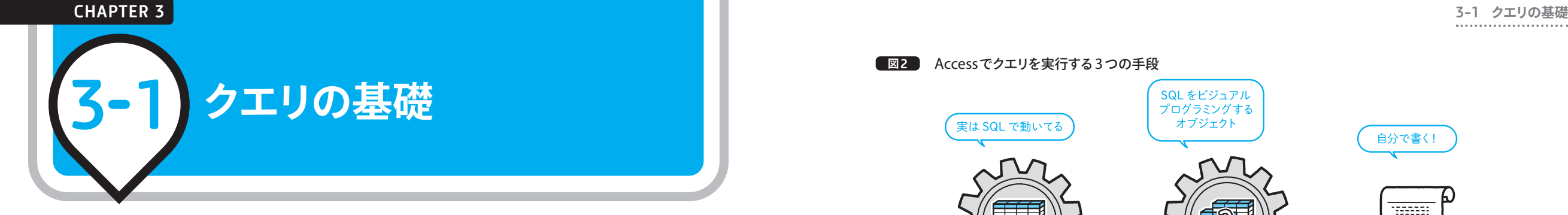

#### 3-1-1 **データベースを操作する手段**

Accessでは**クエリ**というと**クエリオブジェクト**を指す場合が多いですが、一般的にはクエリとは、ユー ザーがデータベースに対して「要求する行為」のことを指します。日本語では**問い合わせ**と表現されます。 一般的にRDBMSでは、SQL (Structured Query Language)というデータベース言語でクエリを記述 してデータベースへ渡し、データベースは受け取ったクエリに応じて処理を行ってくれます(図1)。

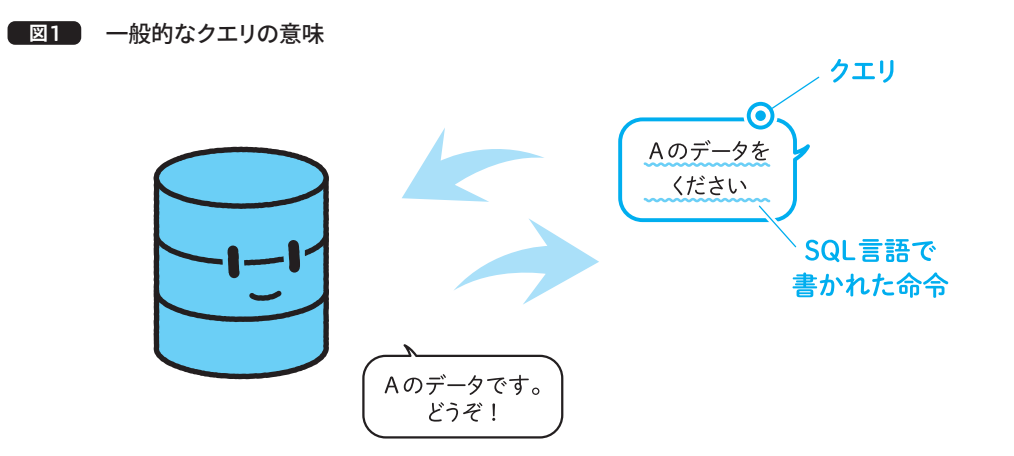

Accessでクエリを実行する手段は3つあり、そのうち2つはSQLの知識がなくても使えるようになって います(図2)。

1つ目は、テーブルオブジェクトのデータシートビューです。Excelのワークシートと似たような操作 感で、実はデータを編集するたびに作業がSQLに変換され、クエリが実行されています。

2つ目は、クエリオブジェクトです。これはAccess特有のもので、SQLを記述しなくてもビジュアルプ ログラミングでクエリを作ることができます。このオブジェクトの名称としてクエリという単語が使われ ています。

3つ目は、SQLを自分で記述して実行する方法です。ほかの選択肢より難易度は高くなりますが、別の オブジェクトを介さないので、まわりくどいことをせずにスマートに処理ができます。

**図**2 Accessでクエリを実行する3つの手段

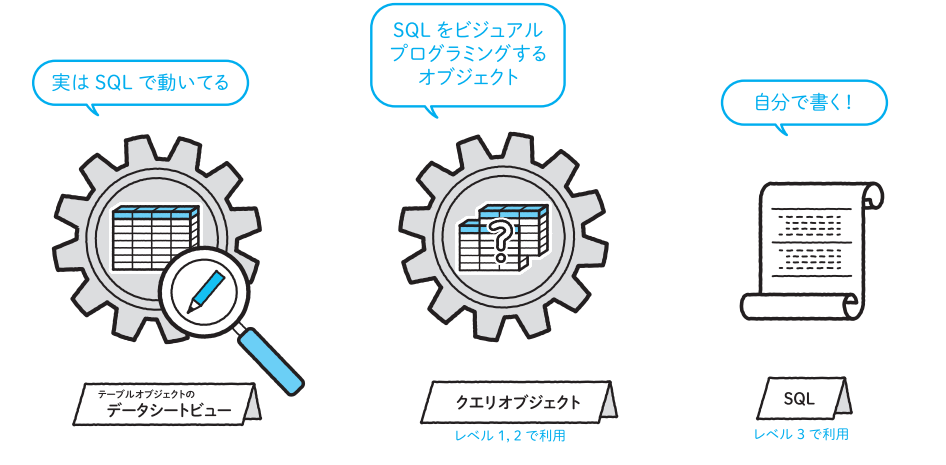

本書では、2-3-3(P.55)でも書いた通り、データ保全の観点からテーブルのデータシートビューは使 いません。レベル1、2のアプリでクエリオブジェクトを、レベル3のアプリでSQLを直接使う方法を紹介 します。

この章では、レベル1、2アプリで使うためのクエリオブジェクトを作ります。CHAPTER 2で作った テーブルオブジェクトから、データを取り出したり、データを編集したりするオブジェクトです。このオ ブジェクトはちょっと珍しくて、ドラッグや選択など、かんたんな操作でSQLをビジュアルプログラミン グできるのが大きな特徴です。

ゲームや教材で、パズルのようにプログラミングができる商品を見たことがあるでしょうか? 同じよ うに、SQLがわからなくてもデータベースへの要求を作ることができるのです(図3)。

#### **図**3 SQLをビジュアルプログラミングできるオブジェクト

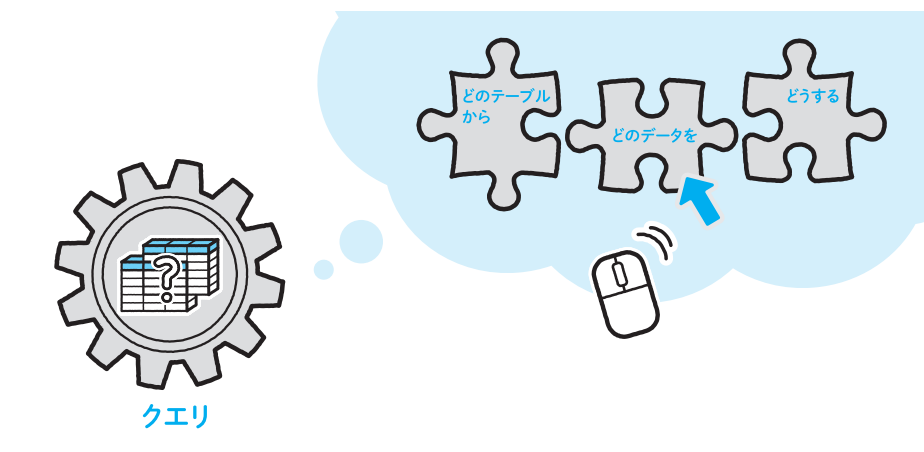

SQLがわからなくても使える、という点ではテーブルのデータシートビューと同じですが、クエリオブ

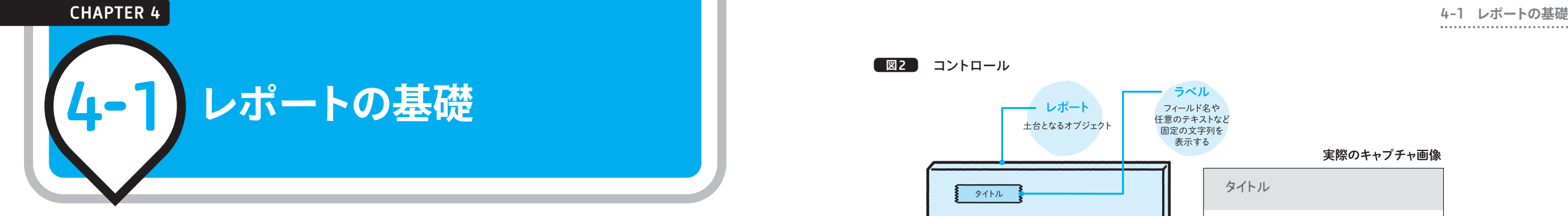

#### 4-1-1 **レポートで扱う要素**

ここからは、レポートオブジェクトについて学んでいきます。

**レポート**は、印刷に使うオブジェクトです。テーブルはデータ収納に特化していて印刷機能を持ってい ないため、納品書や請求書など紙で印刷したい帳票は、レポートオブジェクトでフォーマットを作成して おいて、そこへテーブルのデータを当てはめて印刷します(図1)。

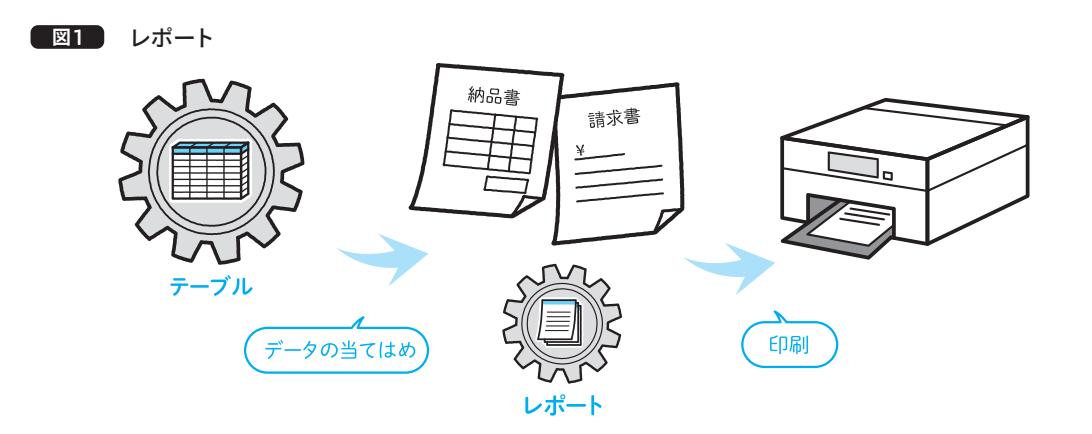

印刷のフォーマットを作るには、レポートという土台の上に要素オブジェクトを配置して理想の形を 作っていきます。この要素は**コントロール**というオブジェクトです。レポートでよく使うコントロールは **ラベル**や**テキストボックス**があり、ラベルはタイトルや見出しなどの固定の値、テキストボックスはテー ブルのデータや日付など、変化する値が入ると覚えておきましょう(図2)。

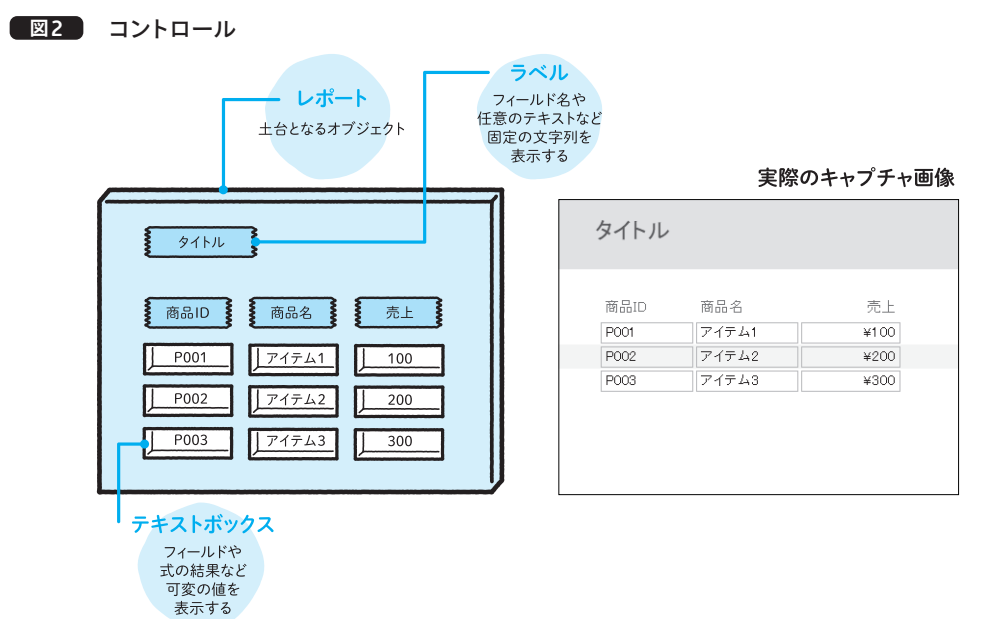

また、コントロールを土台のどの領域に置くかも大切です。レコードの件数分繰り返し表示する**詳細** や、複数ページに渡ったときに最初のページのみ表示する**レポートヘッダー**、全ページ表示する**ページ ヘッダー**など、表示したい要素の性質に適した領域に配置します。この領域のことを**セクション**と呼びま す(図3)。

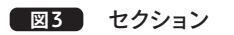

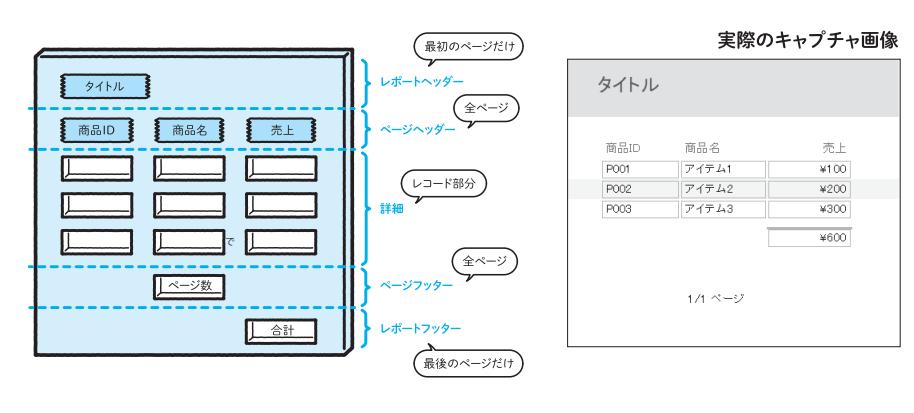

4 4 CHAPTER CHAPTER CHAPTER 5

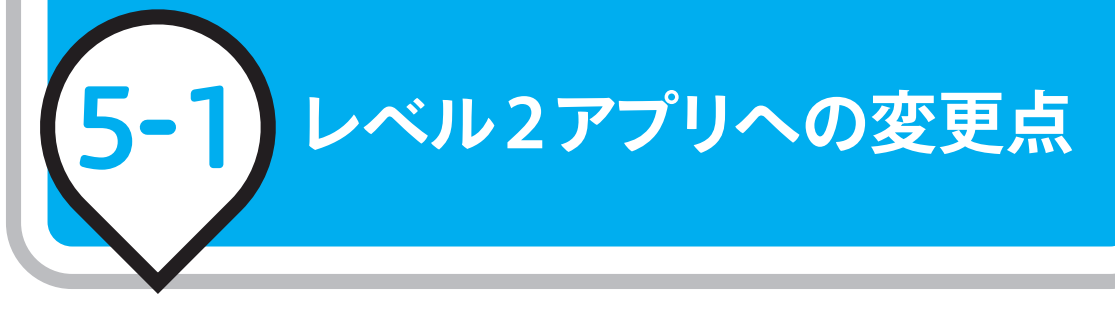

5-1-1 **ナビゲーションウィンドウの利用は管理者のみ**

ここからは、CHAPTER 4までで作成したレベル1アプリをベースに **図**1 「F\_メニュー」フォーム して、フォームとマクロを使ったレベル2アプリへ改変していきます。 レベル1とレベル2アプリの大きな違いは、複数人数での利用です。 **管理者はすべての機能にアクセス可能**でも、**オペレーターは安全面を 考慮して機能を制限**すべきです。そのため、**通常時はナビゲーション ウィンドウを隠しておいて、管理者が必要な場合のみ表示する**、とい う方法をとります。

オペレーターはナビゲーションウィンドウ経由の操作ができなくな るので、機能を使うための「F\_メニュー」フォームを作ります(図1)。

また、オペレーターはマスターテーブルを編集できない仕様にする ため、マスターテーブルの中身を閲覧のみ可能な「F\_マスター閲覧」 フォームを作ります(図2)。マクロを使って、メニューのボタンをク リックすると開きます(マクロはCHAPTER 6での実装)。

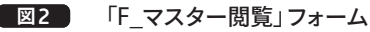

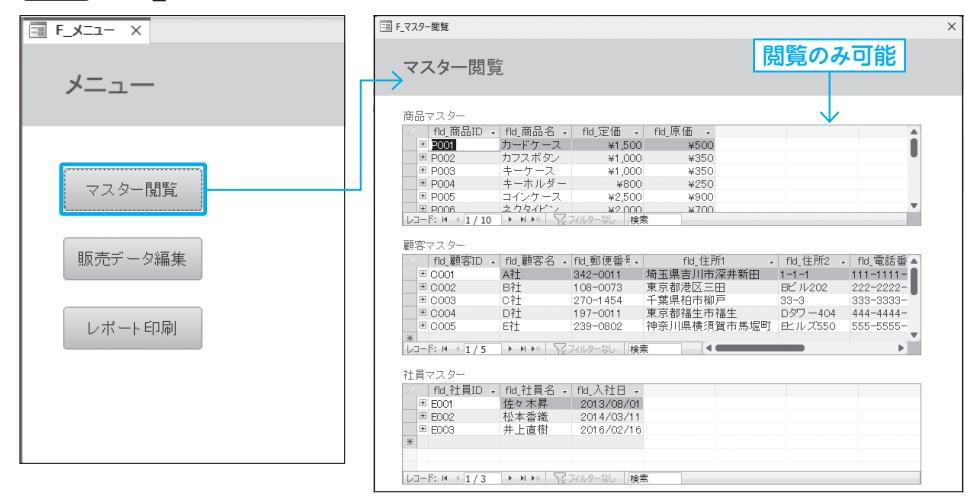

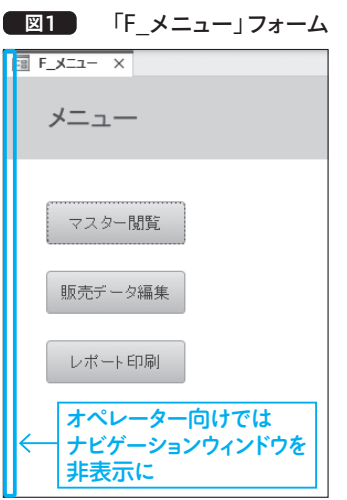

### 5-1-2 **マスターテーブルを編集するフォーム**

3つのマスターテーブルを編集するため、それぞれ対応した3つの編集フォームを作ります。これらは 「F\_メニュー」フォームからは開くことはできず、ナビゲーションウィンドウからの利用(管理者のみ)と します(図3)。

#### **図**3 マスターテーブル編集フォーム

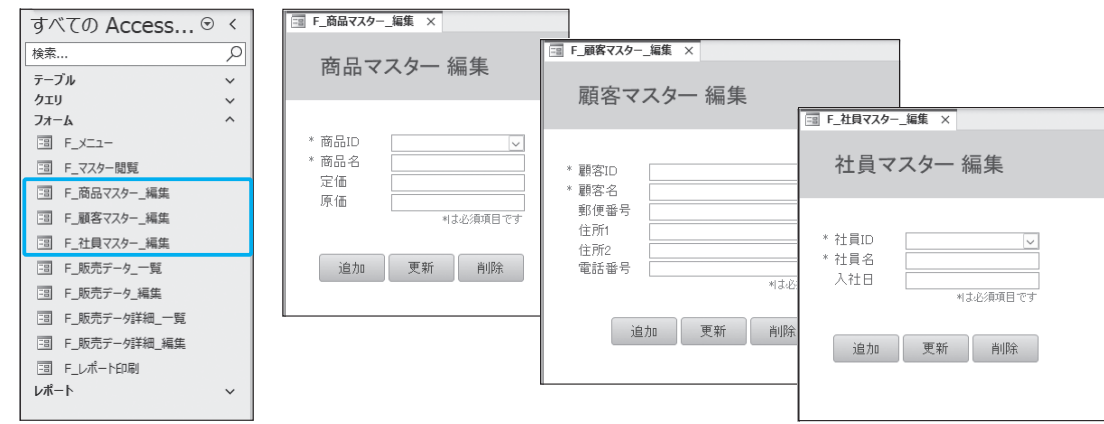

編集フォームのボタンにマクロを登録して、追加・更新・削除クエリを起動させます。CHAPTER 3で 作成したクエリのパラメーターを、フォーム上に設置したコンボボックスやテキストボックスへ置き換え ることで、パラメーターを尋ねるために何度も表示されていたウィンドウが不要になります(図4)。

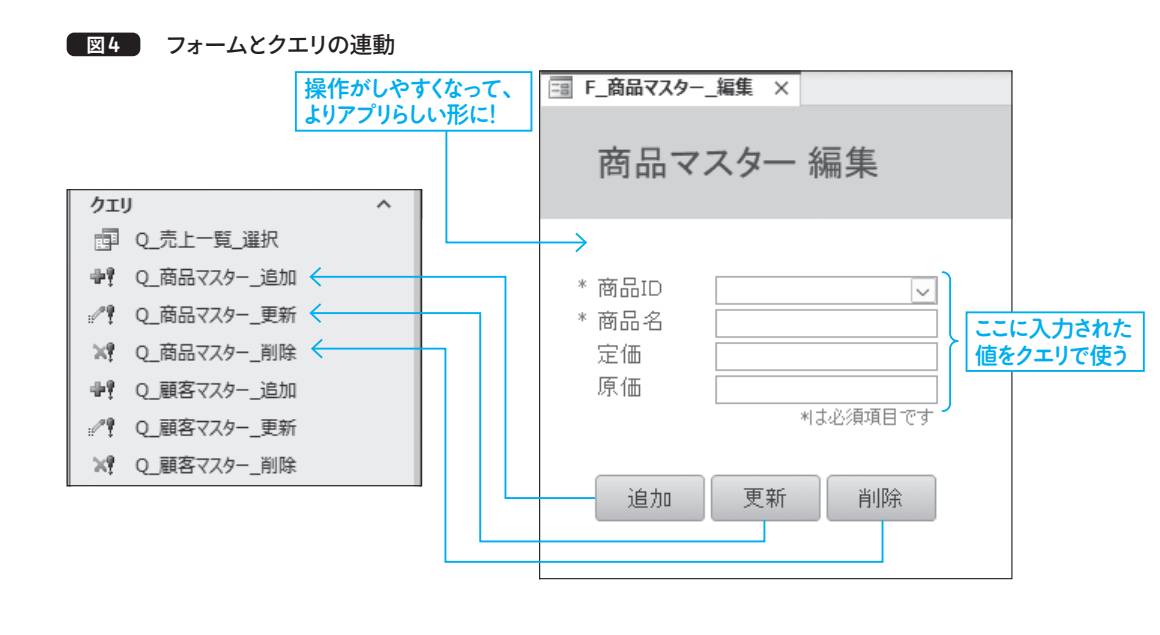

5 5 CHAPTER CHAPTER

#### **図**2 VBAをビジュアルプログラミングで作成できるオブジェクト

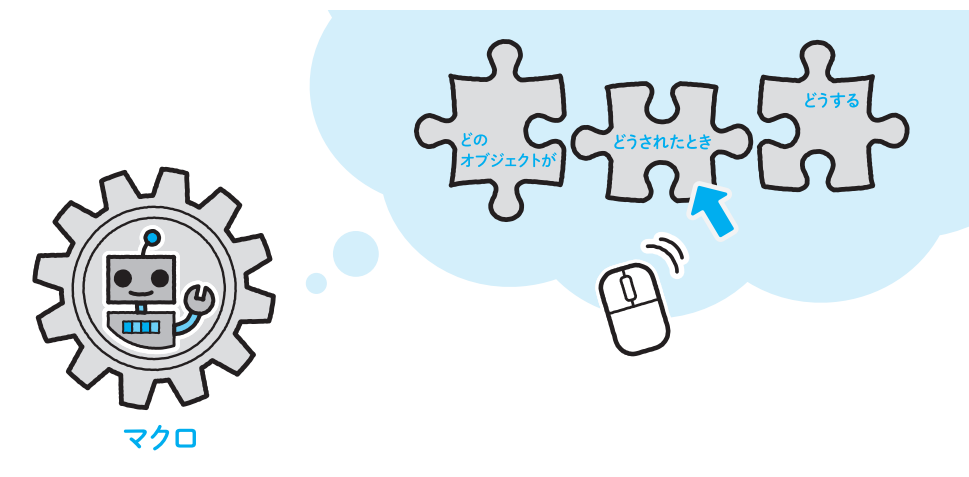

つまりAccessでは、マクロ(自動化した機能)を作成する手段として、マクロオブジェクトを使ってビ ジュアルプログラミングを行う方法と、VBA言語でテキストプログラミングを行う方法、2つの選択肢が あります(図3)。

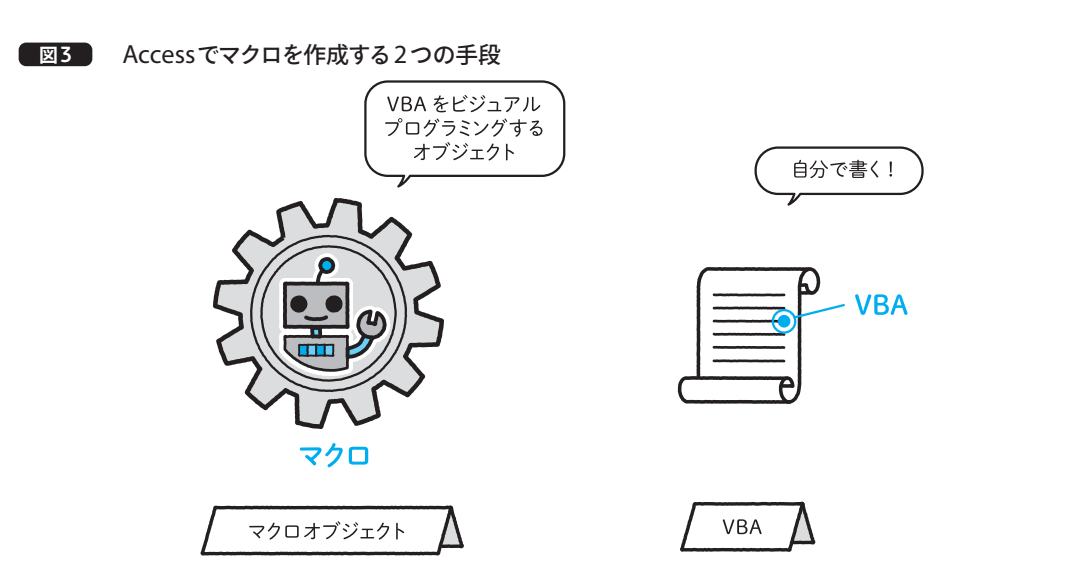

マクロオブジェクトも元はVBAで動いているので、どちらもたいてい同じことができますが、VBAの ほうが操作できる範囲が広く、細やかな動きを設定することができます。また、工程の多い作業をマクロ オブジェクトで作成すると、かえって複雑でわかりにくくなってしまうため、ある程度シンプルな作業ま でにとどめておくのがよいでしょう。

この章ではマクロオブジェクトを使って、アプリケーションとしての機能を実装します。

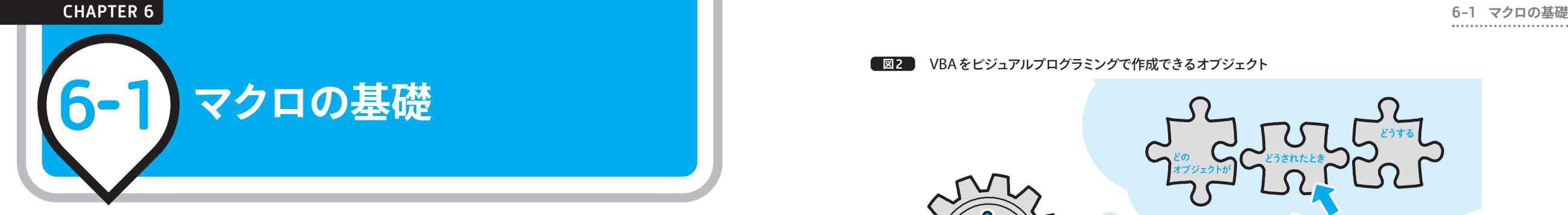

#### 6-1-1 **Accessにおけるマクロオブジェクト**

ここからは、マクロオブジェクトについて学んでいきます。

一般的には**マクロ**とは、プログラミングによって作成された「機能」を指す言葉です。Accessを含む Microsoft OfficeシリーズにはVBA(Visual Basic for Applications)というプログラミング言語によるプロ グラミング環境が備わっていて、この言語を使ってマクロを作成することができます(図1)。

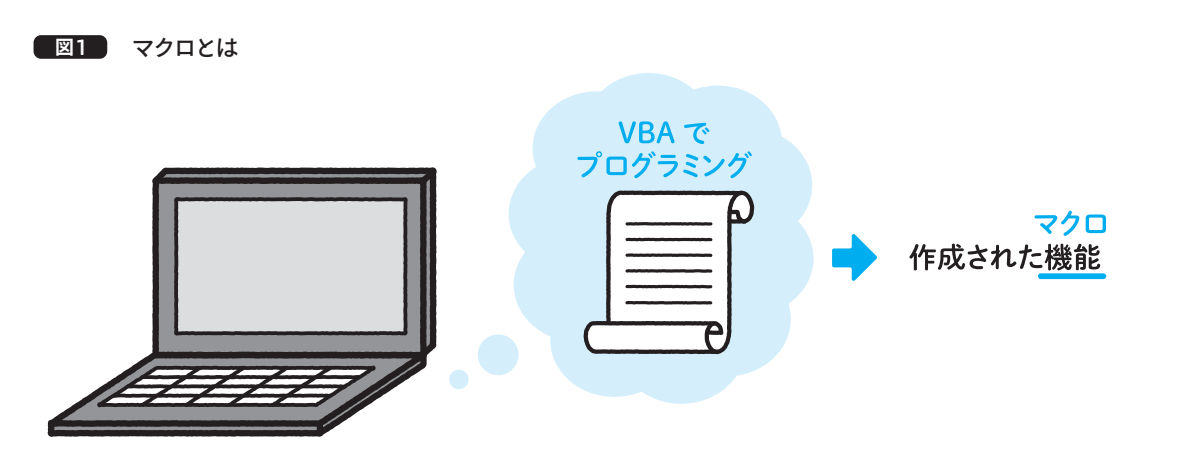

AccessはOfficeシリーズの中でもちょっと特殊で、VBAでのプログラミング環境とは別に、マクロを 作成するための、その名を表した**マクロオブジェクト**を持っています。これは、3-1-1(P.66)で解説した、 SQLとクエリオブジェクトによく似た関係性です。ドラッグや選択などのビジュアルプログラミングで、 VBAを記述しなくてもマクロを作ることができるのです(図2)。

6 CHAPTER 6 CHAPTER

 $O(RR7777$ 

● 画客マスター

○社員マスター

 $\begin{array}{l}4600 \\ 4600 \\ 4600 \\ 4600 \\ 4600 \\ 4600 \\ 4600 \\ 4600 \\ 4600 \\ 4700 \end{array}$ 

41,500<br>41,000<br>42,500<br>42,500<br>41,500<br>42,000<br>43,000<br>43,000

CHAPTER 7

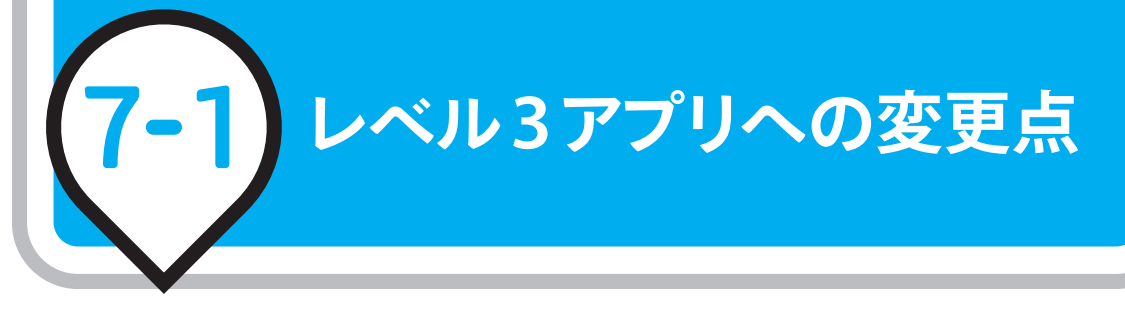

### 7-1-1 **クエリとマクロからSQLとVBAへ**

ここからは、CHAPTER 6までで作成したレベル2アプリをベースにして、レベル3アプリへ改変してい きます。

レベル3アプリの大きな特徴は、クエリオブジェクトとマクロオブジェクトを使わないことです。クエリ はSQL、マクロはVBAが元になっており、ビジュアルプログラミングによってかんたんに機能を作成で きるAccess独自のオブジェクトです。プログラミングに馴染みがなくても、理解しやすい形式ですが、オ ブジェクトの数が多くなるので、管理が煩雑になる傾向があります。

元の言語であるSQLとVBAを使うと、必要最低限のオブジェクトで機能を実装できるうえ、クエリや マクロでは実現の難しい細やかな動きも作りやすく、相対的に管理も楽になります(図1)。

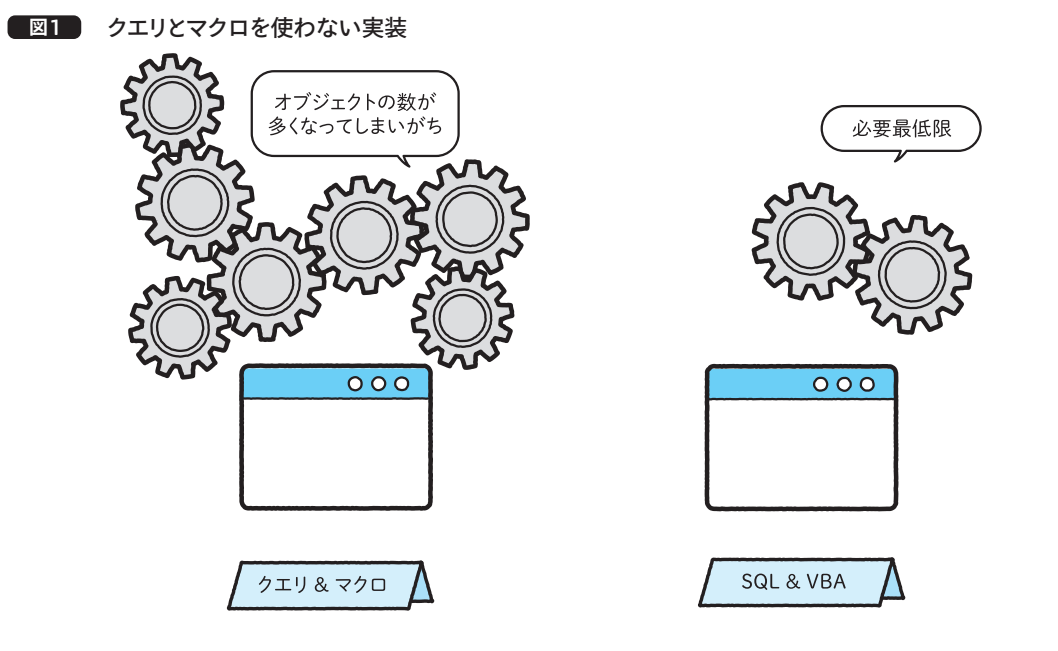

レベル2アプリではテーブルや選択クエリの中身をサブフォームに表示していましたが、レベル3アプリ ではSQLでレコードセットを取得してリストボックスで表示します。シンプルな見た目になりますが、ク エリオブジェクトやマクロオブジェクトの容量が減り、動作も軽くなります(図2)。

SQL 国FRスター開発 マスター閲覧 リストボックス レコードセットを取得 fid,商品ID カードケー.<br>カフスボタ. P003<br>P003<br>P004<br>P006<br>P007<br>P008<br>P008<br>P008<br>P008 キーケース<br>キーホルダ コインケー:<br>ネクタイビ:<br>ネックレス ープ<br>プレスレット<br>メガネケース 追加 更新 削除

リストボックスへ

**図**3 マスター情報の切り替え可能

また、マスター情報はオプションボタンによって表示を切り替えられるようにします(図3)。 7 7 CHAPTER **CHAPTER** 

#### | FB F\_マスター閲覧 マスター閲覧 マスター選択 ○商品マスター クリックで切り替え ●顧客マスター】 ○社員マスター 顧客マスタ |fld\_住所2<br>|1-1-1<br>|Bビル202 fld\_顧客ID | fld\_顧客名 | fld\_郵便番号 |fid\_住所1<br>|埼玉県吉川市深井新田| hd 電話番号<br>111-1111-111  $342 - 0011$ BCD DH CO02 108-0073 東京都港区三田<br>|千葉県柏市柳戸 222-2222-COO3 270-1454 33-3<br>Dタワー404 333-3333-33  $0004$  $197 - 0011$ - 未完都福生市福生<br>- 東京都福生市福生<br>- 神奈川県横須賀市馬堀町  $444 - 4444 - 4444$  $0005$ 239-0802 **ELルズ550** 555-5555-5555

追加 更新 削除

#### **図**2 リストボックスでレコードセットを表示